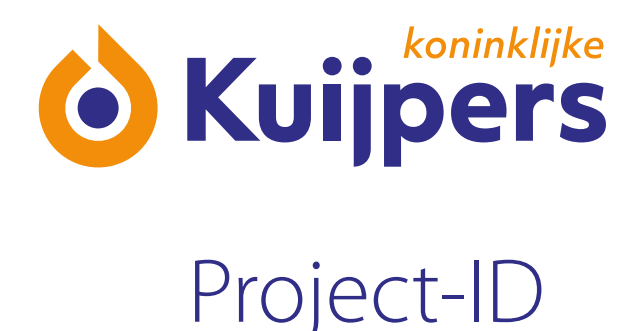

# **Uitgebreide Handleiding**  Onderaannemer Projectbox

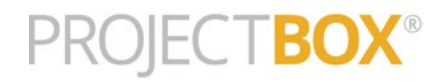

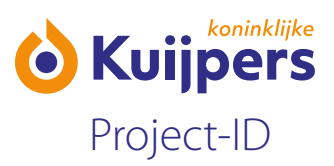

# **Inhoudsopgave**

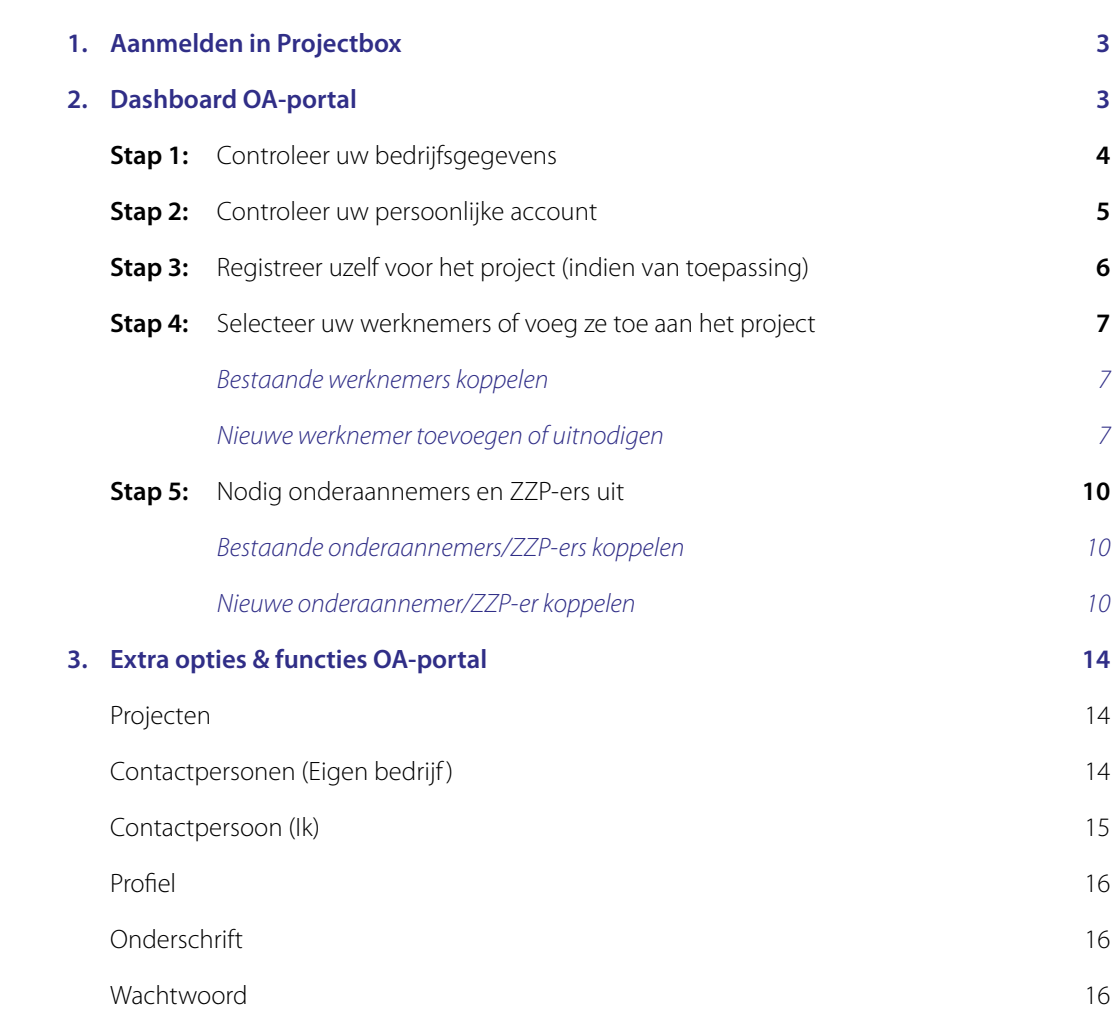

<span id="page-2-0"></span>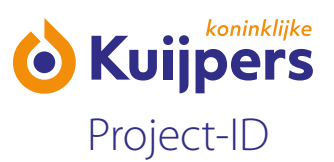

# **1. Aanmelden in Projectbox**

Elke keer als u wordt uitgenodigd voor een nieuw project in Projectbox ontvangt u hiervan een uitnodigingsmail.

De e-mail bevat een link naar de Projectbox. De code (beginnend met oa-) in de link is uw unieke bedrijfscode. Via deze link kunt u altijd inloggen op uw persoonlijke bedrijfsportal. U ontvangt per project waarvoor u wordt uitgenodigd apart een uitnodigingsmail met deze link.

Daarnaast ontvangt u de allereerste keer een email met een wachtwoordlink om uw wachtwoord in te stellen.

- **•** Klik de wachtwoordlink aan en stel uw wachtwoord in.
- **•** Vul vervolgens uw unieke bedrijfscode (beginnend met oa-) in en klik op "aanmelden"
- **•** Klik op het project uit de lijst waarvoor u zich wilt aanmelden.
- **•** Log onder contactpersoon/onderaannemer in met uw gebruikersnaam en wachtwoord.

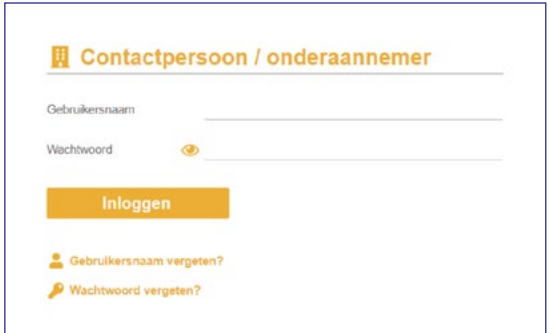

# **2. Dashboard OA-portal**

**•** Als eerste komt u op het dashboard van Projectbox. Volg de stappen om vervolgens uw werknemers toe te voegen en onderaannemers uit te nodigen.

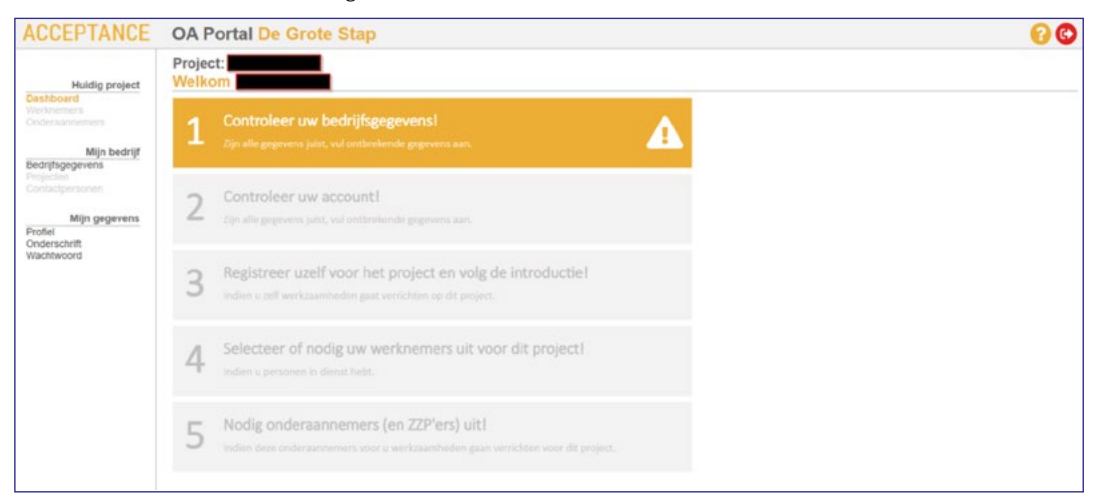

<span id="page-3-0"></span>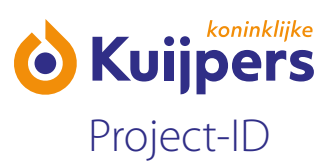

Uitleg symbolen:

- Dashboard
- Profiel
- Help
- **C** Uitloggen

# **Stap 1: Controleer uw bedrijfsgegevens.**

**•** Doorloop de tabbladen van links naar rechts. Een tabblad waar een staat betekent dat er nog gegevens ontbreken. Staat er een **\*** dan zijn er geen gegevens gevonden.

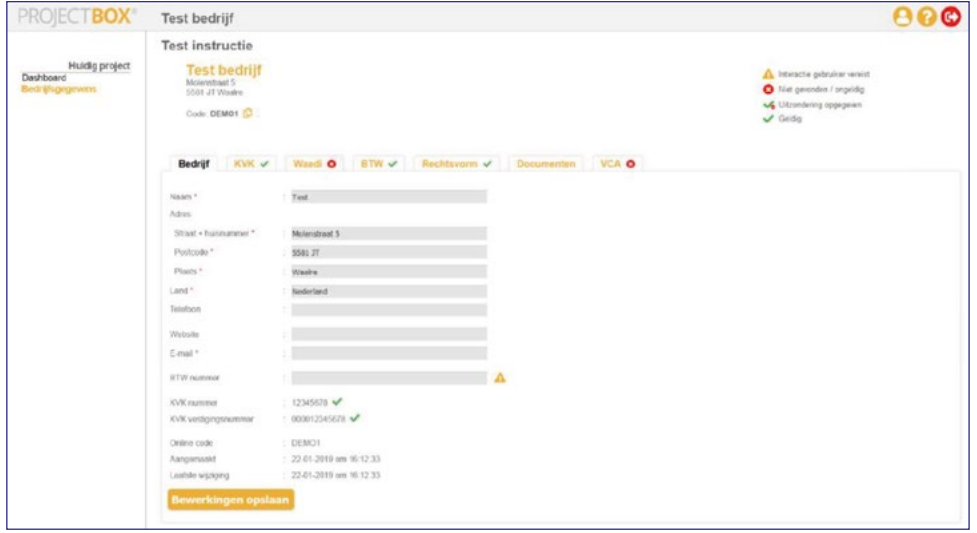

**Bedrijf:** Als het bedrijf is aangemaakt worden er op basis van de KVK-gegevens een aantal velden automatisch gevuld. De velden met een **\*** zijn verplicht. Let op: Er dient een geldig emailadres te worden opgegeven bij E-mail.

**KVK:** In dit overzicht ziet u de gegevens van uw bedrijf uit de KVK registratie.

**Waadi:** Aan de hand van de KVK-gegevens wordt er automatisch gecontroleerd of er aan de Wet Allocatie Arbeidskrachten door Intermediairs (WAADI) wordt voldaan.

Geeft de controle een foutmelding dan is dat geen reden tot zorgen. U kunt gewoon door naar het volgende tabblad.

**BTW:** Als u onder het tabblad "bedrijf" het BTW nummer heeft ingevuld wordt er een controle uitgevoerd of dit een geldig nummer is en op welke naam het nummer staat.

De juiste notatie voor het invullen van het BTW-nummer is: **NL000000000B00** 

<span id="page-4-0"></span>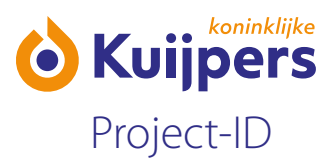

**Rechtsvorm:** Kies uit de lijst de juiste rechtsvorm.

Bent u ZZP-er dan kiest u voor "Eenmanszaak". U kunt dan vervolgens aangeven of u wel of geen personeel in dienst heeft.

**Documenten:** Hier kunt u een document toevoegen als deze gevraagd wordt, bijvoorbeeld een VGM-deelplan. Als ZZP-er wordt er gevraagd een modelovereenkomst te uploaden onder "documenten".

**VCA:** Als uw bedrijf VCA gecertifieerd is kan je dit controleren. Dit wordt opgezocht op basis van bedrijfsnaam en plaats. Klik op "VCA certificering contoleren". Vervolgens wordt er in het Centraal Certificaten Register gekeken of uw bedrijf gevonden wordt.

Bent u ZZP-er dan heeft u alleen een persoonlijk VCA-certificaat en daarom zal er bij de stap VCA altijd een **&** staan.

Als het VCA certificaat niet gevonden kan worden is dat geen probleem. Dit is geen reden om niet verder te kunnen in het portal.

Als alle vinkjes groen zijn wordt u automatisch doorverwezen naar stap 2. Krijgt u op één of meerdere checks een fout ga dan aan de linkerkant via "dashboard" door naar stap 2.

# **Stap 2: Controleer uw persoonlijk account:**

**•** Controleer uw voornaam, achternaam, email en vul eventueel uw 06-nummer in en druk op Opslaan/ bevestigen.

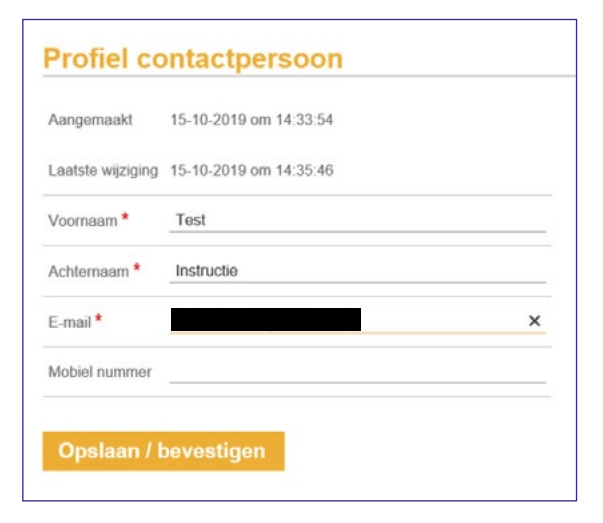

<span id="page-5-0"></span>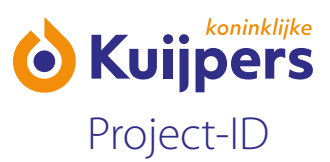

# **Stap 3: Registreer uzelf voor het project (indien van toepassing)**

**•** Deze stap is alleen nodig als uzelf als contactpersoon ook werkzaamheden gaat verrichten op het project.

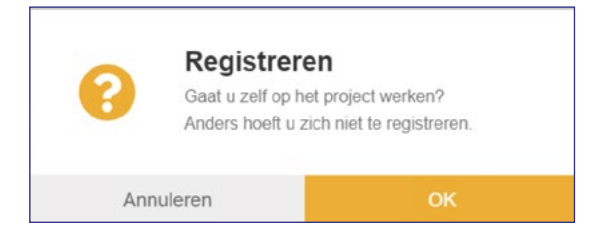

**Nee?** Klik dan op "Annuleren. U kunt door naar stap 4. **Ja?** Klik dan op "Ok" en volg onderstaande stappen.

**•** Vul uw gegevens zo volledig mogelijk in. De velden met **\*** een zijn verplicht. Als er iets niet goed of onvolledig is ingevuld wordt het veld rood en kunt u niet verder.

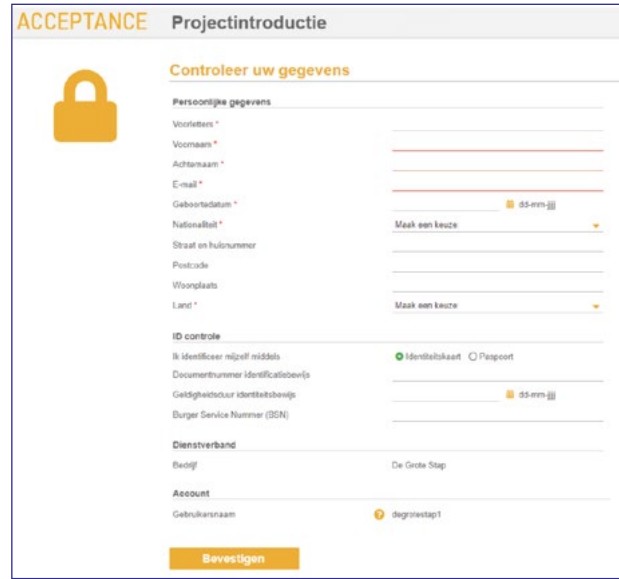

- Klik op de knop "Bevestigen"
- Controleer uw VCA certificaat.
- Voeg vervolgens een foto toe. Dit kan d.m.v. het uploaden van een foto-bestand (JPG, BMP, PNG) of het maken van een foto via de webcam.

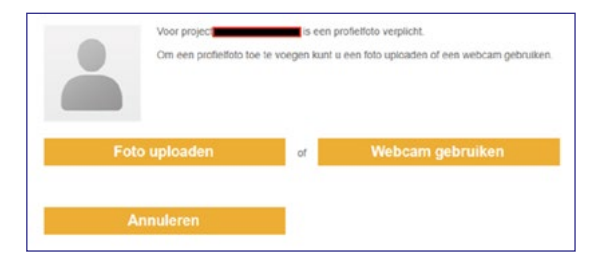

<span id="page-6-0"></span>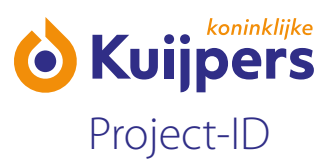

### **Stap 4: Selecteer uw werknemers of voeg ze toe aan het project**

Let op: Deze stap vervalt als u een eenmanszaak heeft en dus een ZZP'er bent.

**•** Klik aan de linkerkant op "Werknemers"

Huidig project Dashboard Onderaannemers

Mijn bedrijf Bedrijfsgegevens Projecten Contactpersonen

Mijn gegevens Contactpersoon Profiel Onderschrift Wachtwoord

#### *Bestaande werknemers koppelen:*

**•** Heeft u uw werknemers op een ander project al een keer ingevoerd? Dan kunt u de werknemers gemakkelijk toevoegen aan het project door het selectievakje aan te vinken

#### Het kan dus zijn dat u de filtering moet aanpassen in een project om al uw medewerkers te kunnen zien.

De filtering kan rechtsboven worden aangepast via  $\mathbf r$  :

- **Werknemers bij alle projecten:** Dit zijn de werknemers die op dat moment aan één of meerdere projecten binnen Projectbox gekoppeld zijn.
- **Werknemers bij dit project:** Laat alleen de werknemers zien die aan dit project zijn gekoppeld.
- **Alle werknemers (ook zonder project):** Laat alle werknemers zien, ook de werknemers die niet aan een project gekoppeld zijn.

*Nieuwe werknemer toevoegen of uitnodigen:*  Klik in de actiebalk op: + Werknemer aanmaken | Open uitnodiging versturen | JUitnodigingshistorie | Onbestelbaar

**• Werknemer aanmaken:** Om een nieuwe werknemer aan te maken en het registratieformulier zelf in te vullen als u beschikt over alle gegevens.

Klik op + Werknemer aanmaken

Vul het registratieformulier in en klik op toevoegen. Herhaal deze stap om meer werknemers toe te voegen.

**• Open uitnodiging versturen:** Hiermee stuurt u een uitnodigingsemail naar uw werknemer zodat hij/zij zelf het registratieformulier kan invullen. Vul een geldig emailadres in en druk op "Verstuur uitnodiging". Herhaal deze stap om meer werknemers uit te nodigen.

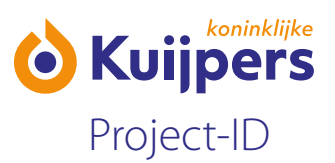

Klik OD **S** Open uitnodiging sturen

Vul een geldig emailadres in en klik op "versturen"

- **• Uitnodigingshistorie:** Hier kunt u terugzien wie u allemaal een open uitnodiging heeft verstuurd.
- **• Onbestelbaar:** Als u een open uitnodiging heeft verstuurd naar een onjuist emailadres dan dan is dit terug te vinden via de knop "onbestelbaar". Gelieve het emailadres na te kijken en te wijzigen.

**Let op:** Als u via "werknemer aanmaken" zelf de gegevens van uw werknemers invult zal er in de stappen worden gevraagd om een foto toe te voegen. De foto is een verplicht onderdeel van Kuijpers Project-ID. Zonder foto wordt er geen toegangspas afgedrukt en heeft de werknemer geen toegang tot de bouwplaats.

**Let op:** aan ieder project is een veiligheidsintroductie gekoppeld die iedere medewerker zelf moet doorlopen. De veiligheidsintroductie bestaat uit een veiligheidsfilm welke bekeken moet worden en een bijbehorende toets welke succesvol doorlopen moet worden. Zonder te slagen voor de toets, hebben zij geen toegang tot de bouwplaats.

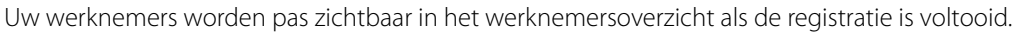

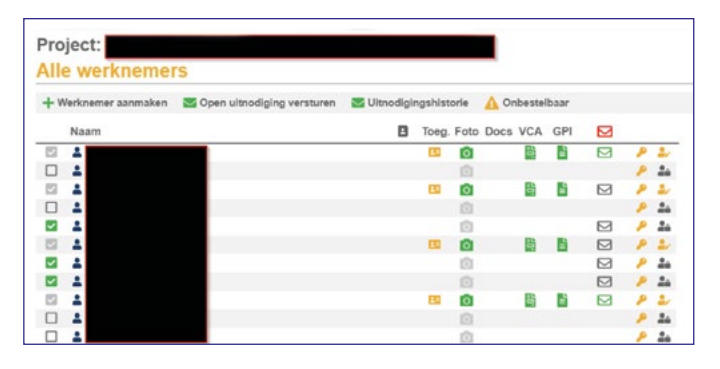

De kolommen die u ziet in het werknemersoverzicht zijn:

niet geselecteerd voor dit project

- geselecteerd voor dit project.
- geselecteerd voor dit project met gekoppelde gegevens.
- geselecteerd en geverifieerd voor dit project

**Naam:** voor- en achternaam zoals bij registratie is ingevuld.

**B** Geeft aan wie er contactpersoon is.

## **Toegangspas:**

toegangspas gekoppeld, maar nog niet geactiveerd.

toegangspas gekoppeld en geactiveerd. (alleen van toepassing bij projecten met toegangsregulatie)

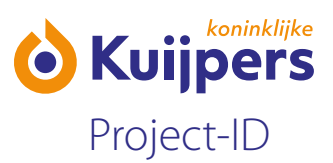

**ID:** als de Keesing scanner is gekoppeld ziet u deze kolom. U ziet of de persoon een identiteitsbewijs heeft laten scannen en of deze geldig is of niet. Als u over het icoontje gaat ziet u het documentnummer, de status van het document en tot wanneer het geldig is.

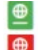

- $\bullet$  er is een geldig paspoort of identiteitsbewijs gevonden.
- $\bullet$  er is een paspoort of identiteitsbewijs gevonden maar dit is verlopen en ongeldig.

**Foto:** dit geeft aan of er een pasfoto is toegevoegd aan het profiel.

- nog geen foto toegevoegd.
- foto is toegevoegd en wacht op goedkeuring.
- foto is toegevoegd en goedgekeurd
- **Co** foto is toegevoegd, goedgekeurd en de toegangspas is uitgedraaid. Hierdoor wordt de pasfoto automatisch gelocked.

**Docs:** deze kolom ziet u omdat Documentenbeheer aanstaat waarbij gekeken wordt of iemand bepaalde documenten moet uploaden als hij/zij bijvoorbeeld een nationaliteit buiten de EER heeft. Als u over het icoontje gaat ziet u welk document nodig is of welke documenten geüpload zijn:

Als je geen icoontje ziet betekent dat, dat deze persoon geen extra documenten nodig heeft.

- hier zijn documenten geüpload.
- **hier zijn aanvullende documenten vereist.**
- het document is verlopen of nog niet geverifieerd.

**Toets (optioneel):** hier ziet u hoe iemand de projectintroductie heeft gemaakt. Als u over de icoontjes gaat ziet u de scores:

- **R** het groene icoontje betekent dat iemand geslaagd is voor de toets en alles bekeken heeft.
- **h** het rode icoontje betekent dat iemand niet geslaagd is voor de toets of nog niet begonnen is.

**VCA:** als de voorletters, naam en geboortedatum juist zijn ingevuld, wordt er gekeken of er voor deze persoon een VCA-certificaat is gevonden. Er komt een icoontje te staan en als u er met uw muis overheen gaat ziet u een pop-up met de certificaatgegevens.

- er is een certificaat gevonden en dit is geldig.
- er is een certificaat gevonden en dit is bijna verlopen.
- er is een certificaat gevonden en dit is niet meer geldig.

**Email:** hier kunt u zien of uw medewerker is uitgenodigd of niet.

- nog geen uitnodiging verstuurd
- d uitnodiging is verstuurd.

Hiermee kunt u het wachtwoord resetten van de desbetreffende werknemer. De werknemer ontvangt een email met een wachtwoordlink om het wachtwoord te kunnen aanpassen.

U kunt de gegevens van de werknemer aanpassen.

<span id="page-9-0"></span>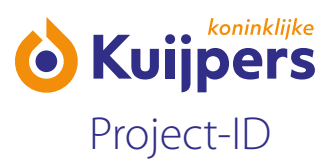

 U bent niet gemachtigd om de gegevens van de werknemer aan te passen. Als de werknemer zelf het registratieformulier invult krijgt hij/zij de vraag om de contactpersoon te machtigen om de gegevens in te zien.

Een geldig identiteitsbewijs en VCA is verplicht om werkzaamheden te mogen uitvoeren op bouwplaatsen van Kuijpers.

#### **Stap 5: Nodig onderaannemers en ZZP-ers uit**

Uw onderaannemers en ZZP-ers nodigt u apart uit in Projectbox per project. Zij moeten vervolgens hun eigen bedrijfsgegevens aanvullen en werknemers toevoegen/uitnodigen en doorlopen dezelfde stappen als hierboven beschreven.

U kunt als onderaannemer uw eigen werknemers uitnodigen of toevoegen in Projectbox. Ook is het mogelijk om onderaannemers/ZPP-ers uit te nodigen om zich te registreren in Projectbox. Zij zijn vervolgens zelf verantwoordelijk voor het controleren van de bedrijfsgegevens en het registeren van werknemers.

- **•** Klik in het dashboard op stap 5 of links in het menu op "Onderaannemers"
	- Huidig project Dashboard Werknemers **Onderaannemers**

Mijn bedrijf Bedrijfsgegevens Projecten Contactpersonen

Mijn gegevens Contactpersoon Profiel Onderschrift Wachtwoord

#### *Bestaande onderaannemers/ZZP-ers koppelen:*

**•** Heeft u uw onderaannemer(s)/ZZP-er(s) op een ander project al een keer uitgenodigd? Dan kunt u deze gemakkelijk toevoegen aan het project door het selectievakje aan te vinken

Als u de onderaannemer/ZZP-er aan vinkt krijgt u gelijk de vraag om een contactpersoon te koppelen. Is de contactpersoon al bekend klik dan op  $\Box$  om deze te koppelen. Is er nog geen contactpersoon bekend dan wordt er gevraagd om een emailadres op te geven.

Zonder gekoppelde contactpersoon ontvangt de onderaannemer/ZZP-er geen uitnodiging en zal er niks worden gedaan. Gelieve hierop te letten!

*Nieuwe onderaannemer/ZZP-er koppelen:*  Klik in de actiebalk op: **H** Bovenliggende aannemer + Onderaannemer toevoegen + Uitleg ZZP

**•** Bovenliggende aannemer: Hier vindt u alle gegevens van de aannemer die u heeft uitgenodigd.

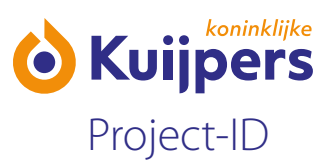

- **•** Uitleg ZZP: Hier wordt uitgelegd hoe u een ZZP-er kunt toevoegen. Zie ook stappen hieronder.
- Onderaannemer toevoegen: Hiermee stuurt u een uitnodigingsemail naar uw onderaannemer/zzp'er zodat hij/zij zelf het registratieformulier kan invullen. Volg onderstaande stappen om een onderaannemer toe te voegen
	- Klik  $op +$ Onderaannemer toevoegen
	- Zoek op KVK-nummer of naam van het bedrijf

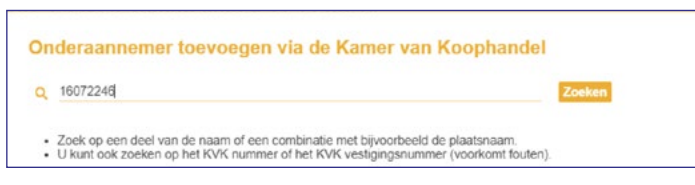

Zoeken op KVK-nummer heeft voorkeur. Let daarbij wel op dat u het juiste vestigingsnummer selecteert.

Klik op de  $\Rightarrow$  om het bedrijf te koppelen aan het project. (Let erop dat u het juiste vestigingsnummer koppelt)

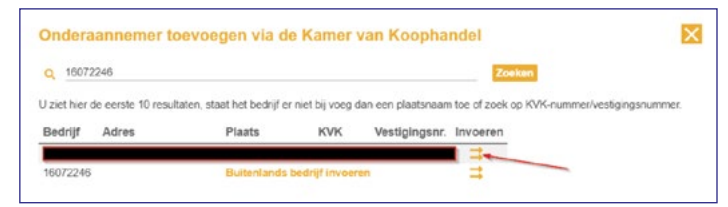

Is de contactpersoon al bekend, klik dan op de  $\Rightarrow$  om deze te koppelen en uit te nodigen.

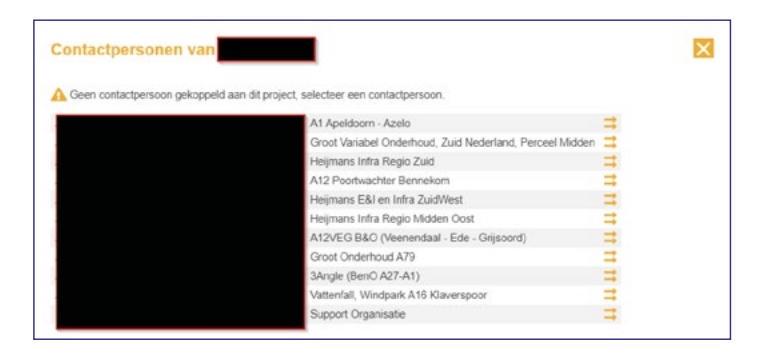

Is de contactpersoon nog niet bekend, vul dan een geldig emailadres in.

Wilt u in het geval van een ZZP-er zelf de gegevens beheren dan kunt u uw eigen emailadres invullen. U kunt dan binnen uw portal makkelijk schakelen naar de bedrijfsportal van deze ZZP-er. Zie [Contactpersoon](#page-14-0)

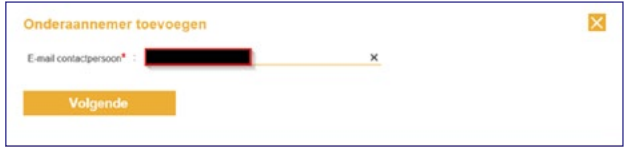

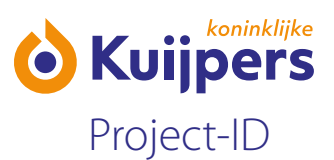

Vul in het volgende scherm de naam en achternaam van de contactpersoon in.

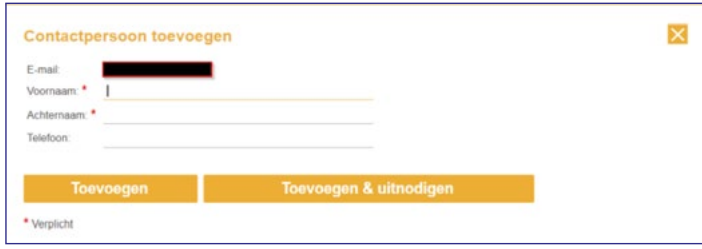

Klik op "toevoegen" als u de contactpersoon op dit moment alleen wilt koppelen en later de email wilt verzenden. Kiest u "toevoegen & uitnodigen" dan zal de contactpersoon de email met onderstaande gegevens direct ontvangen.

Druk vervolgens op "OK". De uitnodiging is verstuurd.

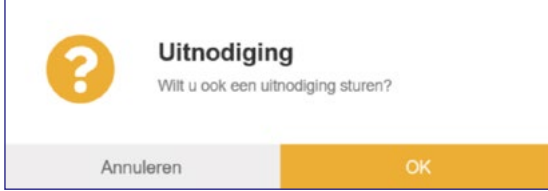

Uw onderaannemers en ZZP-ers zijn vervolgens zichtbaar in de lijst.

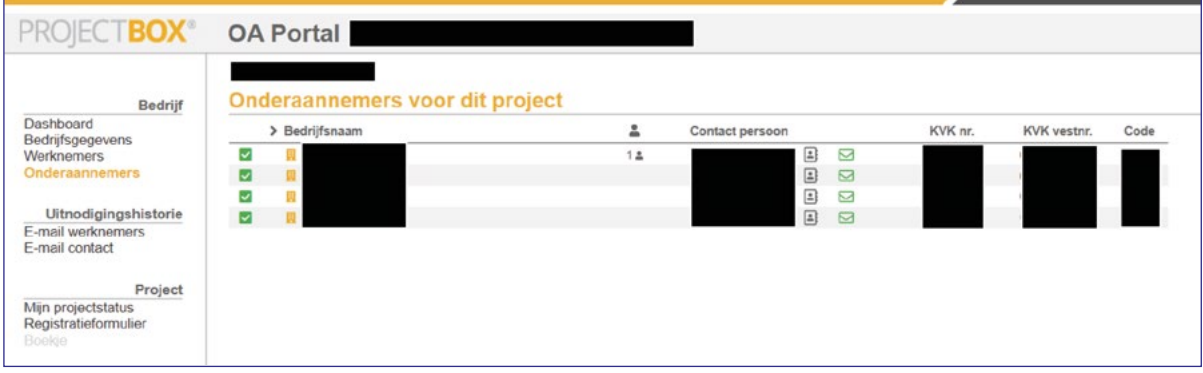

In de lijst komen alle onderaannemers voor die ooit voor een project door uw bedrijf zijn uitgenodigd.

De kolommen in het onderaannemersoverzicht die u ziet zijn:

Aan de verschillende vinkjes ziet u of een onderaannemer is uitgenodigd voor dit project of niet.

## **Selectie:**

- niet geselecteerd voor dit project.
- sigtarian voor dit project.
- geselecteerd voor dit project met gekoppelde gegevens.

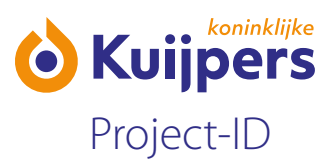

**Naam:** dit is de naam van de onderaannemer. het aantal werknemers ingeschreven voor dit project.

Contactpersoon: hier staat de contactpersoon van de onderaannemer als het bedrijf uitgenodigd is.

 $\Box$  Klik hierop en u ziet de contactpersoon van de onderaannemer. Klik vervolgens op het  $\rightarrow$  om de onderaannemer uit te nodigen. Deze ontvangt dan automatisch een uitnodigingsmail.

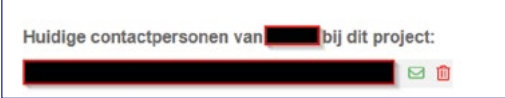

de uitnodiging is verstuurd.

de uitnodiging is nog niet verstuurd.

 als er in het KVK register een website bekend is, staat dit ingevuld en kunt u naar de website gaan door op dit icoontje te klikken.

**KVK nr:** het nummer zoals bekend in het KVK register **KVK vestnr:** het vestigingsnummer zoals bekend in het KVK register **Code:** dit is de code om als onderaannemer in te loggen.

<span id="page-13-0"></span>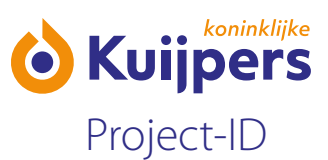

# **3: Extra opties & functies OA-portal**

#### **Projecten:**

Aan de linkerkant in uw portal kunt u kiezen voor "Projecten".

**Huidig project** Dashboard Werknemers Onderaannemers

Mijn bedrijf

Bedrijfsgegevens Contactpersonen

Mijn gegevens Contactpersoon Profiel<br>Onderschrift Wachtwoord

U ziet vervolgens een overzicht aan welke projecten uw bedrijf allemaal gekoppeld is.

## **Contactpersonen (Eigen bedrijf):**

Aan de linkerkant in uw portal kunt u via "Contactpersonen" de contactpersonen van uw bedrijf beheren.

**Huidig project** Dashboard Werknemers Onderaannemers

Mijn bedrijf Bedrijfsgegevens Projecten<br>Contactpersonen

Mijn gegevens Contactpersoon Profiel Onderschrift Wachtwoord

U kunt via + Contactpersoon toevoegen een nieuw contactpersoon aanstellen voor uw bedrijf. Vul hiervoor een geldig emailadres, naam en achternaam in en druk op "Toevoegen en uitnodigen".

<span id="page-14-0"></span>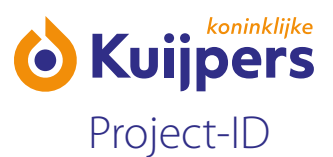

Daarnaast kunt u bij de bestaande contactpersonen projecten toevoegen via de lijst of verwijderen **13** 

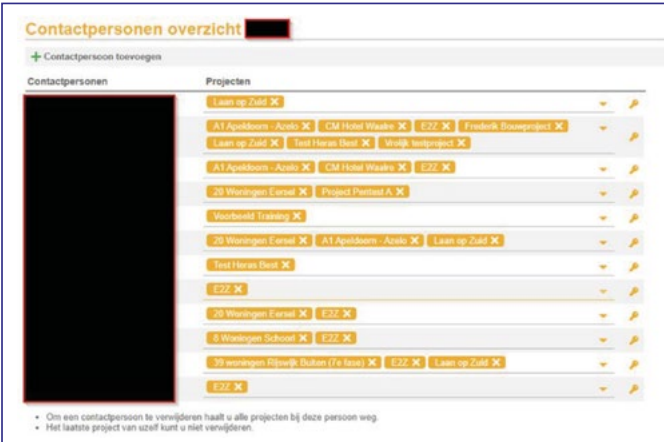

Is een contactpersoon zijn/haar inloggegevens kwijt, dan kunt u deze resetten via de knop

## **Contactpersoon (Ik):**

Aan de linkerkant in uw portal kunt u onder "Mijn gegevens" kiezen voor "Contactpersoon".

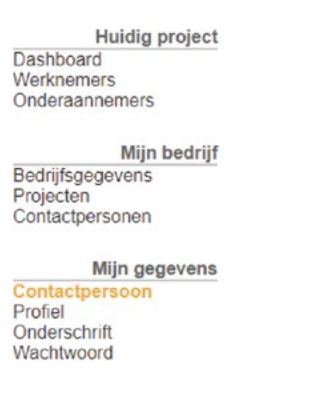

Hier heeft u de mogelijkheid om makkelijk te schakelen tussen de verschillende projecten en onderaannemers (ZZP-ers) waarvan u contactpersoon bent. In het geval van een ZZP-er kunt u hier gemakkelijk naar het OA-portal van zijn/haar bedrijf schakelen zonder hiervoor apart te moeten inloggen. Klik hiervoor op de  $\rightarrow$  achter het bedrijf.

U krijgt dan een pop-up melding of u wilt overschakelen naar het portal van de ZZP-er.

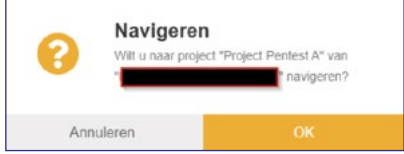

Klik op "OK" om over te schakelen.

<span id="page-15-0"></span>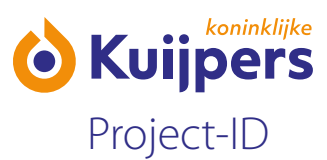

# **Profiel:**

Hier kunt u uw contactpersoon profiel aanpassen.

**Huidig project** Dashboard<br>Werknemers Onderaannemers

Mijn bedrijf Bedrijfsgegevens Projecten<br>Contactpersonen

Mijn gegevens Contactpersoon Profie Onderschrift Wachtwoord

# **Onderschrift:**

Hier kunt u een persoonlijk onderschrift instellen die wordt getoond onder elke email die u verstuurd vanuit Projectbox.

Huidig project Dashboard<br>Werknemers Onderaannemers

Mijn bedrijf Bedrijfsgegevens<br>Projecten<br>Contactpersonen

Mijn gegevens Contactpersoon<br>Profiel<br>Onderschrift Wachtwoord

# **Wachtwoord:**

Hier kunt u uw wachtwoord wijzigen.

Huidig project Dashboard Werknemers<br>Onderaannemers

Mijn bedrijf Bedrijfsgegevens<br>Projecten<br>Contactpersonen

Mijn gegevens Contactpersoon Profiel Onderschrift Wachtwoord